# WebUntis – Handbuch für Erziehungsberechtigte

#### 1. Einloggen

Die Internetadresse lautet: https://neilo.webuntis.com/WebUntis

Der Schulname ist "gym-eringerfeld".

#### **Passwort ändern**

Wählen Sie hierfür oben rechts unter "Profil" die Option "Passwort ändern".

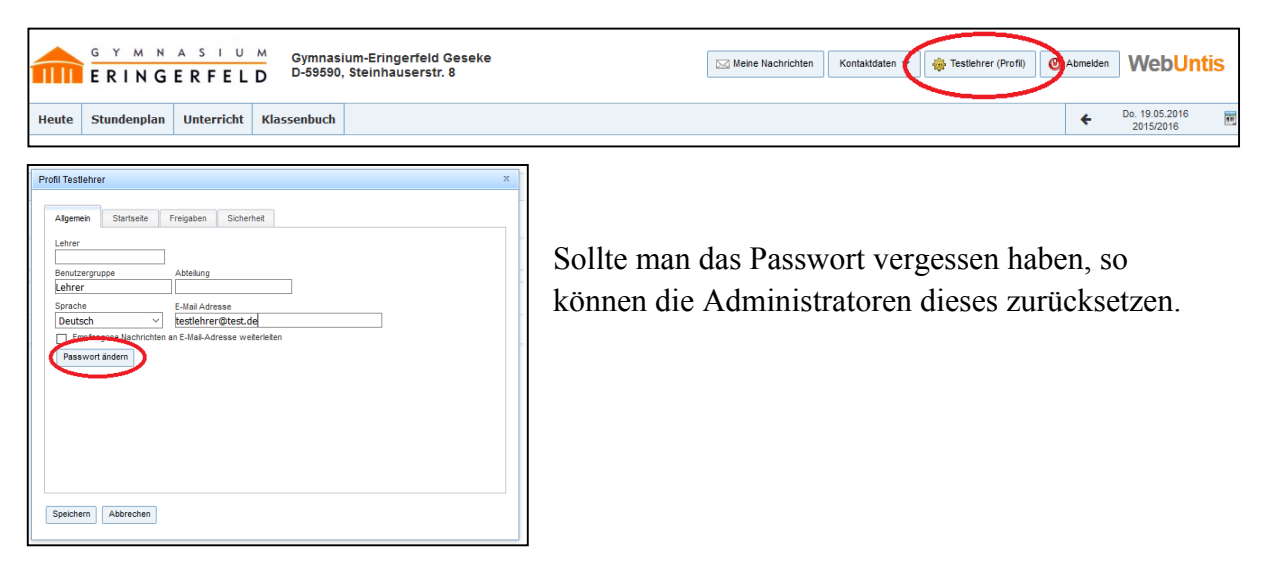

Auf WebUntis können Sie auch mit einer **App** auf ihrem Smartphone zugreifen. Sie müssen sich jedoch vorher einmal über den oben beschriebenen Weg auf der Internetseite eingeloggt haben.

Wählen Sie dann oben rechts auf ihr Profil (Zahnradsymbol) und dann die Registerkarte "Freigaben". Hier klicken Sie dann auf den Button "Zugriff über die App aktivieren".

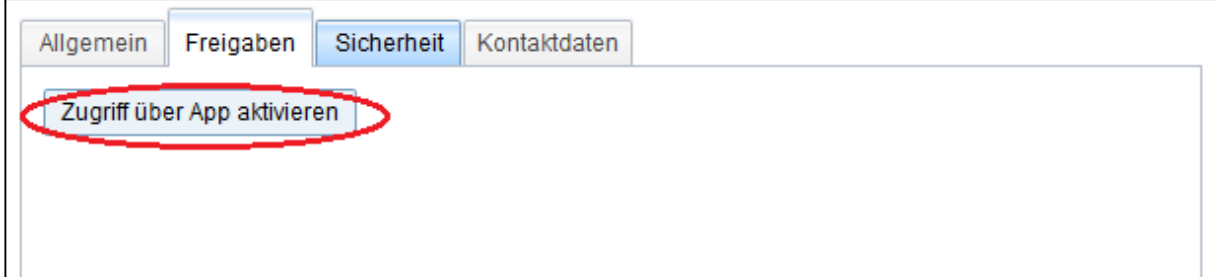

Es erscheinen automatisch alle Angaben, die Sie für die Verwendung der App benötigen.

## 2. Der Stundenplan

Sie könne sich den Stundenplan aller Ihrer Kinder in WebUntis anzeigen lassen. Hier sehen Sie auch, ob eine Stunde ausfällt oder vertreten wird oder ob ein Ausflug stattfindet. Unter dem Punkt "Stundenplan" können Sie wählen, ob Sie den Stundenplan nach der Klasse oder nach dem Schüler auswählen möchten.

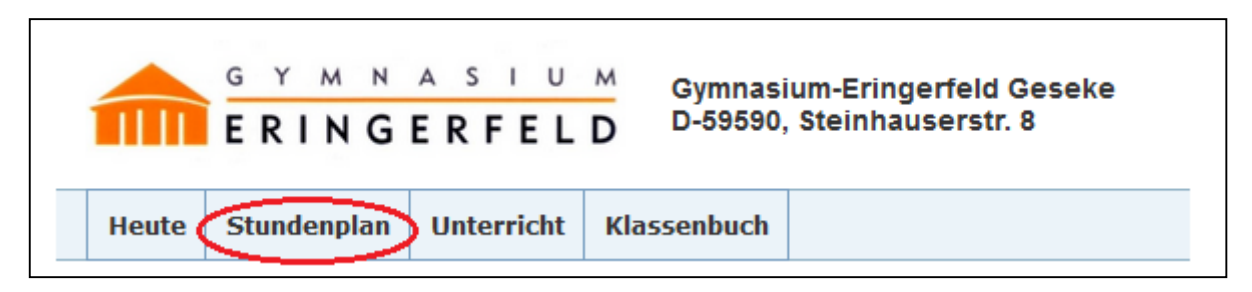

Da Ihnen wirklich nur die Klassen Ihrer eigenen Kinder angezeigt werden, gibt es hier häufig keinen Unterschied. Unter dem Punkt Sprechstunde können Sie sich die Sprechstunden der Lehrer anzeigen lassen.

Aktuell (Stand 20.10.2016) wird dieser Punkt jedoch noch bearbeitet.

#### 3. Unterricht

Unter dem Punkt "Unterricht" finden Sie die Auswahl "**Prüfungen**". Hier werden alle Prüfungen angezeigt, die in WebUntis eingetragen wurden.

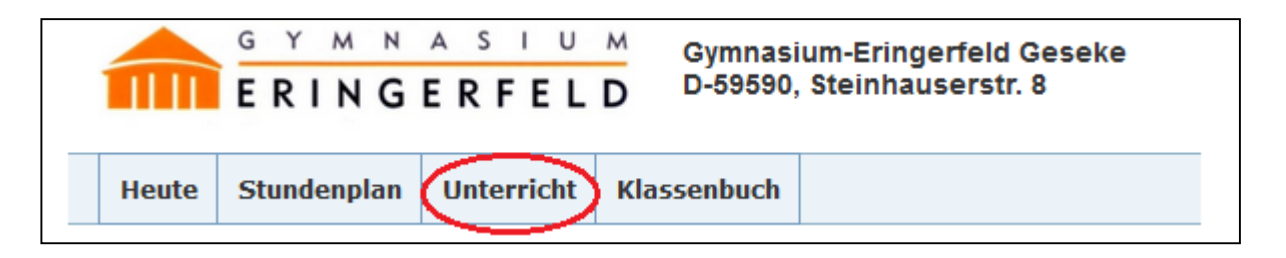

Wenn die Lehrperson die Prüfung bereits bewertet hat und die **Noten** in WebUntis eingetragen hat, können Sie in der Spalte "Note" die Benotung ihres Kindes finden. Sie erhalten so eine Übersicht über bereits geschriebene und noch kommende Prüfungen. Hierbei ist es wichtig sicher zu gehen, dass Sie den richtigen Schüler und den korrekten Zeitraum eingestellt haben.

### 4. Klassenbuch

WebUntis soll für Sie eine Möglichkeit bieten, sich über die Leistungen und das Verhalten ihrer Kinder in der Schule zu informieren.

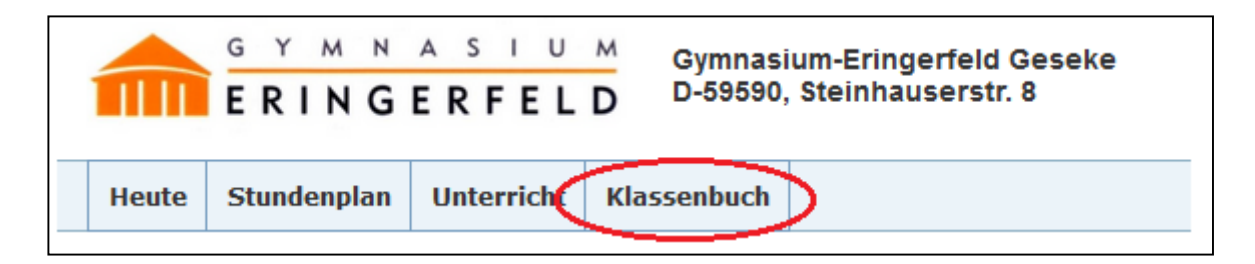

# 4.1 Klassenbucheinträge

Sollte ihr Kind positiv oder negativ aufgefallen sein, so kann die entsprechende Lehrperson dies in WebUntis vermerken. Derartige Bemerkungen finden Sie unter dem Punkt "Klassenbuch" unter "Klassenbucheinträge".

Sollte hier unter "Eintragskategorie" der Begriff "Eintrag" stehen, so handelt es sich um einen disziplinarischen Eintrag. In diesem Fall handelt es sich um ein besonders hartes Vergehen und Sie werden eine entsprechende Benachrichtigung per Post erhalten.

## 4.2 Hausaufgaben

Die Lehrpersonen führen in WebUntis eine elektronische Version des Klassenbuchs. Hierbei tragen sie auch ein, wenn sie Hausaufgaben aufgeben. Die Aufgaben, die ihr Kind erhalten hat, können Sie unter "Klassenbuch"  $\rightarrow$  "Hausaufgaben" einsehen. Hier müssen Sie nur wieder die entsprechenden Einstellungen für ihr Kind anpassen.

# 4.3 Fehlzeiten

Unter dem Punkt "Fehlzeiten" können Sie einsehen, zu welchen Zeiten ihr Kind gefehlt hat.

Wichtig ist hier besonders die Spalte "Status". Eine Fehlzeit ist nur dann entschuldigt, wenn in dieser Spalte ein "entsch." Vermerkt ist. (Die Nummer dahinter dient nur der Archivierung und ist für Sie unwichtig.) Steht in dieser Spalte etwas anderes (z.B. "offen"), so ist die Fehlzeit nicht entschuldigt.

Es kommt vor, dass Schülerinnen und Schüler an schulinternen Veranstaltungen, wie z.B. Wettbewerben oder Ausflügen teilnehmen. In diesem Fall steht bei der Fehlzeit unter "Abwesenheitsgrund" der Vermerk "i FZ", was für interne Fehlzeit steht. Diese Fehlzeiten werden nicht auf dem Zeugnis vermerkt. Sie werden in WebUntis nur deshalb aufgelistet, damit die Lehrpersonen, bei denen ihr Kind sonst Unterricht hätte, informiert ist, wo sich ihr Kind gerade aufhält.

Informationen dazu, wie ihr Kind zu entschuldigen ist, wenn es einmal fehlt, sollten Sie erhalten haben. Bei Fragen hierzu wenden Sie sich bitte an den Klassenlehrer/ die Klassenlehrerin oder den Jahrgangsstufenleiter.